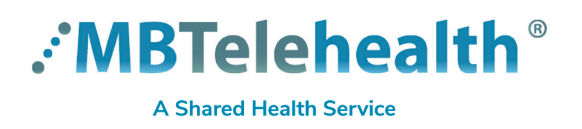

**Our website includes various other Teams Quick Reference Guides such as Create a Meeting, Host a Meeting, Chats and Video calls as well as how to use Teams for Virtual Visits. Click here to view our training material.**

- **1** Download the Microsoft Teams app **ITT** from the app store.
- **2** Tap the **Click here to join the meeting** link in the calendar invite or email you received for the meeting. (If you do not see it, check your Junk folder.)
- **3** Tap Join as a guest. **4**

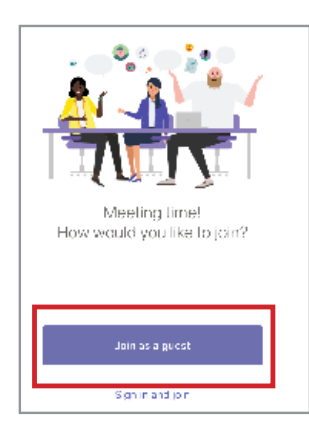

**4** Enter your first and last name and tap **Join meeting.**

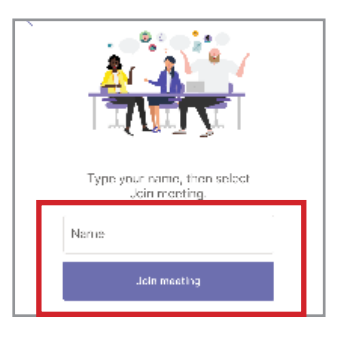

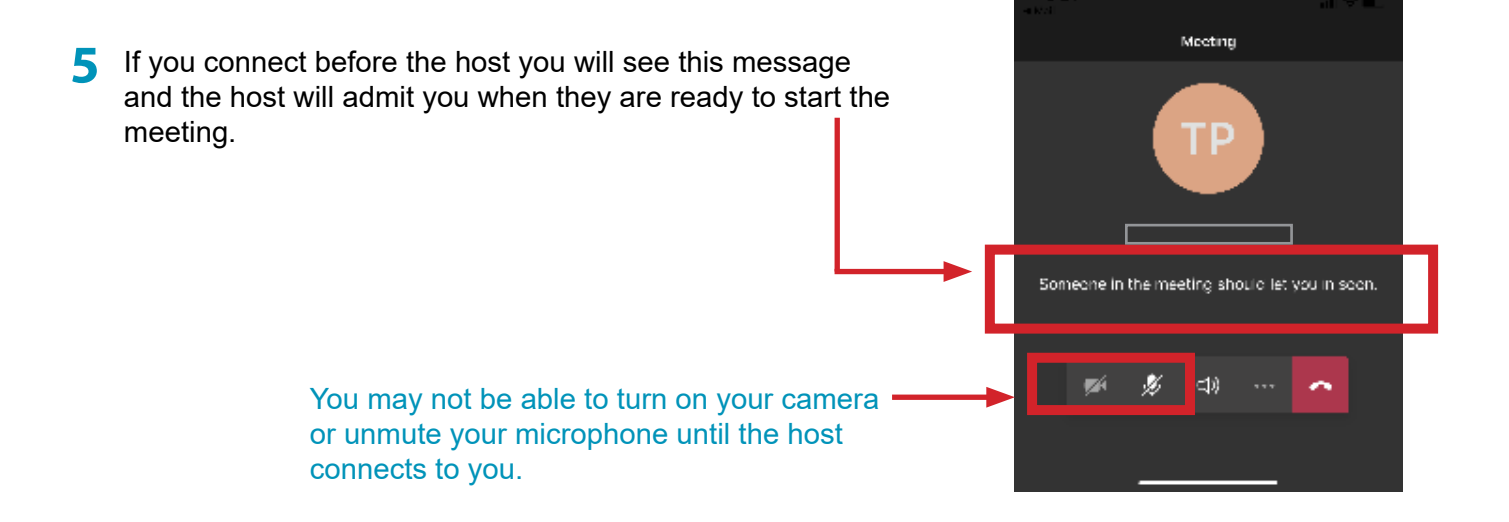

**www.mbtelehealth.ca**

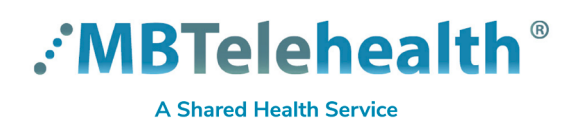

## **Quick Reference Guide ATTEND A MEETING - Smartphone (you do not have an account)**

**Service Desk 204-940-8500 Option 4, Option 1 or toll-free 1-866-999-9698 Option 4, Option 1**

"Teams" Would Like to Access the Camera **6** Tap **OK** or **Allow** to any messages prompting you to use your camera or microphone. Financial and the maximum is a state of the maximum is a set of photos to some state in the state of the state of the state of the state of the state of the state of the state of the state of the state of the state of the Don't Allow **OK 7** When the host connects, you will see them on your screen. **8** Tap **Camera** to turn it on so they can see you and ensure your microphone is on. **You will see host full screen 9** Press the red phone receiver to end your call. Tap your screen to show toolbar **YOU** Camera and microphone ø۴  $\Box$ End Call

**BE PRIVACY-WISE Always use Teams by MBT in an appropriate and confidential location.**

## **A** Troubleshooting

## **Minimum System Requirements**

- IOS or Android device (smart phone or tablet)
- smartphone/tablet mic and speaker

**Dropped call** If you receive a message that your call was disconnected, click the purple **Rejoin** button.

## **www.mbtelehealth.ca**

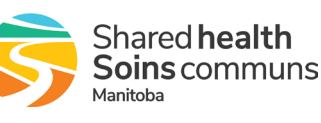